# **MWA500**

Wi-Fi & Ethernet Communication Module for the Hunter-Pro Series and Captain 8

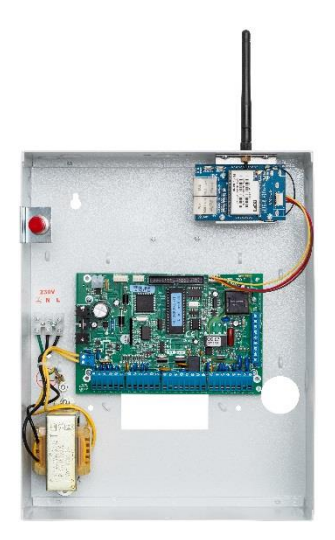

# **Installation Guide**

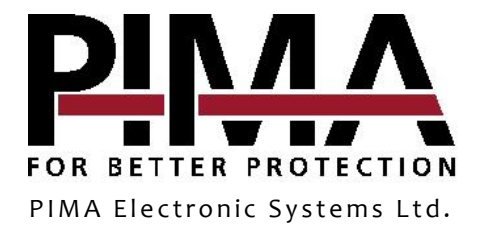

#### **Table of contents**

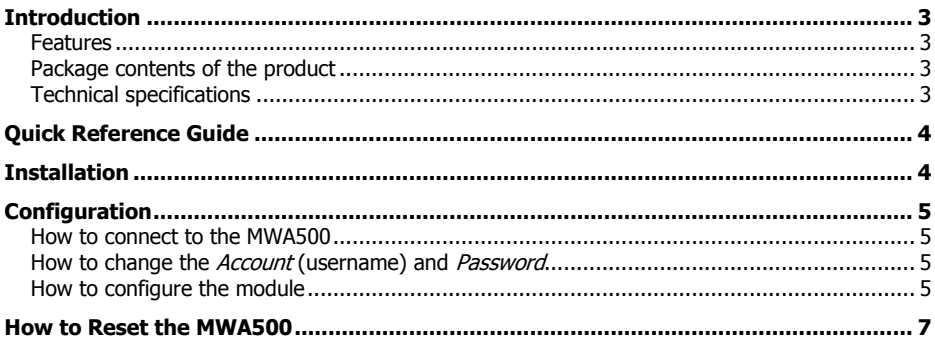

#### Limited Warranty

PIMA Electronic Systems Ltd. does not represent that its product may not be compromised and/or circumvented, or that the Product will prevent any death, personal and/or bodily injury and/or damage to property resulting from burglary, robbery, fire or otherwise, or that the Product will in all cases provide adequate warning or protection. The User understands that a properly installed and maintained equipment may only reduce the risk of events such as burglary, robbery, and fire without warning, but it is not insurance or a guarantee that such will not occur or that there will be no death, personal damage and/or damage to property as a result.

Read this guide in its entirety before attempting to program or operate your system. Should you misunderstand any part of this guide, please contact the supplier or installer of this system.

Copyright © 2018 PIMA Electronic Systems Ltd. All rights reserved. E&OE

# <span id="page-2-0"></span>**Introduction**

This guide will help you through the installation and configuration of the Hi-Link (www.hlktech.net) MWA500 Wi-Fi & Ethernet communication module. The module lets users of the Hunter-Pro Series and Captain 8 alarm systems, to use the iPima app.

The module is mounted inside the enclosure of the control panel and is configured using any standard web browser.

### <span id="page-2-1"></span>Features

- Wi-Fi connection in several standards
- Ethernet connection to local (LAN) network
- Mounted in the enclosure of the control panel
- Easy browser configuration interface

#### <span id="page-2-2"></span>Package contents of the product

- MWA500 module, mounted on a bracket that fits to the enclosure of the control panel.
- Antenna
- 2 screws
- This guide

### <span id="page-2-3"></span>Technical specifications

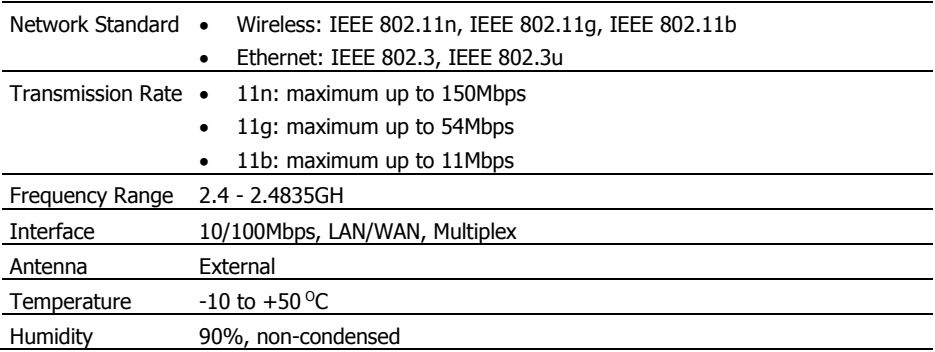

# <span id="page-3-0"></span>**Quick Reference Guide**

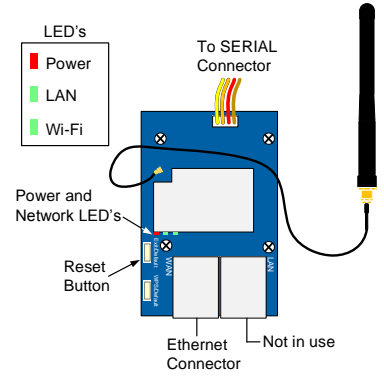

Figure 1. The MWA500

# <span id="page-3-1"></span>**Installation**

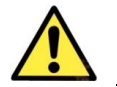

 *Disconnect the control panel from AC and battery power prior to installation.*

*Avoid touching the antenna's wire connection.*

1. Carefully pass the antenna through the hole in the top of the control panel's enclosure, from inside out.

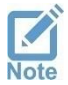

*If radio transmitter of GSM communicator are mounted before, break the right or left knockouts and use them for the module.*

- 2. Mount the module by fastening its bracket to the enclosure, using the supplied screws.
- 3. Connect the wire braid between the module and the SERIAL (J4) connector in the control panel.
- 4. Connect the control panel to power. The LEDs on the Wi-Fi module should lit.

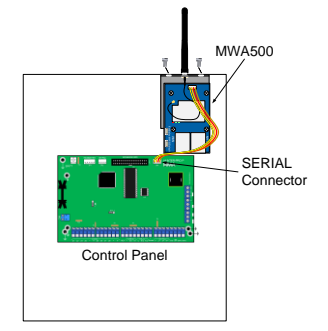

Figure 2. Connection diagram

# <span id="page-4-0"></span>**Configuration**

### <span id="page-4-1"></span>How to connect to the MWA500

First, you need to join the module to the local network (LAN). To do that, do the steps that follow:

- 1. Click the network connection icon on the desktop of the laptop.
- 2. In the network connection window, select HI-LINK and click Connect. If HI-LINK is not on the connections list, make sure the module is up and running.
- 3. Enter 12345678 in the password window to join the network.
- 4. Open a web browser, type the IP address of 192,168,16,254 and press *Enter*.
- 5. In the login window that opens up, enter *admin* as user name and as password, and click Log in. You must change these default definitions in the process of installation.

## <span id="page-4-2"></span>How to change the *Account* (username) and *Password*

The first time you login, you must change the default username and password of the module. To do that, do as follows:

- 1. Click Administration/Management.
- 2. Under Administrator Settings, set new Account (username) and Password. Make sure to write down the new definitions.
- 3. Click Apply.

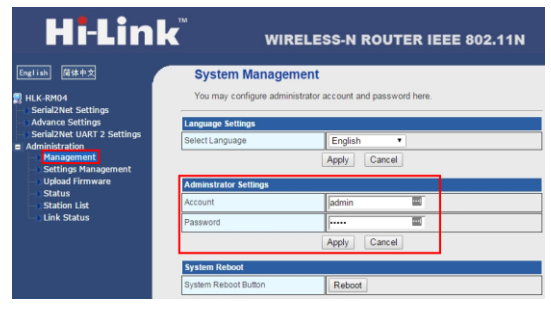

## <span id="page-4-3"></span>How to configure the module

#### Serial2Net Settings

- 1. Click Serial2Net Settings on the left pane.
- 2. Use the next table to set the module's parameters. When you are done, press Apply to save and restart the module:

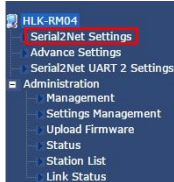

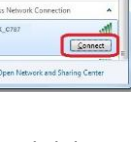

aff<sup>[1]</sup> Winds HILIN

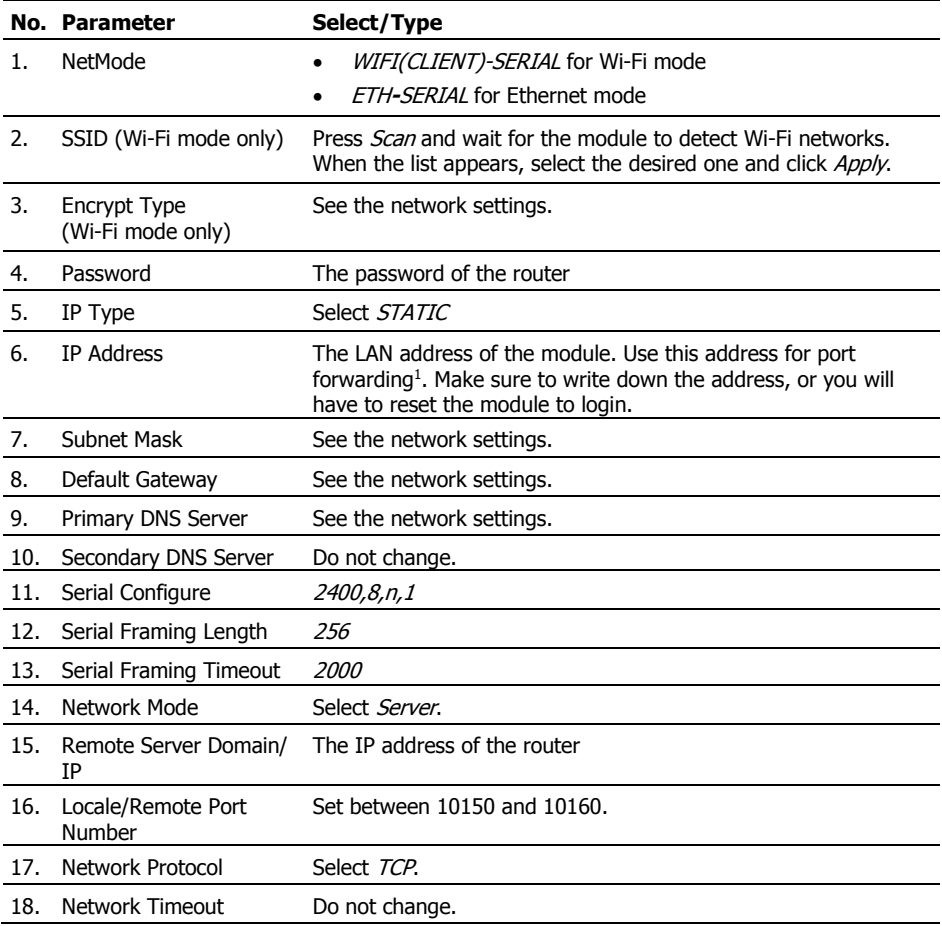

#### Advance Settings

Use the next table to set the module's special settings. When you complete, press Apply to save and restart the module:

> ><br>2 Setting lement

| No. | <b>Parameter</b>         | Select/Type |                                                            |
|-----|--------------------------|-------------|------------------------------------------------------------|
|     | TCP AUTO CONNECT         | Enable      | HLK-RM04<br>Serial2Net Sett                                |
|     | SERIAL ESCAPE            | Disable     | <b>Advance Setting</b><br><b>Serial2Net UAR</b>            |
|     | <b>SERIAL ESCAPE2</b>    |             | Administration<br><b>Management</b><br><b>Settings Mar</b> |
|     | SERIAL ESCAPE2 TIME      |             | <b>Upload Firmy</b><br><b>Status</b>                       |
| 3   | SERIAL ESCAPE2 TIME 2000 |             | <b>Station List</b><br><b>Link Status</b>                  |
|     |                          |             |                                                            |

 $<sup>1</sup>$  See limitation note at the last page.</sup>

ī

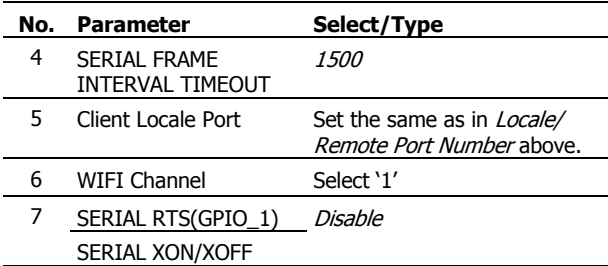

## <span id="page-6-0"></span>**How to Reset the MWA500**

To reset the module to its factory default settings, follow the next steps:

- 1. While the module is connected to power, press and hold the *Exit/Default* button for 10 seconds.
- 2. Wait 2 seconds.
- 3. Press again the Exit/Default and wait for the two green LEDs to extinguish. The module will now reset itself.

#### Limited support notice:

Due to the diverse mix of networks, we are not able to offer support on routers, modems, switches or any other network/internet related devices or services.

Our support for internet or network related features, that are not directly related to the product are limited.

The following must be completed before calling our support team with network/internet related features:

- 1. Your network/internet must be configured and working
- 2. IP address and port number for the product must be pre- configured on the network
- 3. Also, have the following information available: default Gateway, Subnet mask, port numbers and all other network information

PIMA Electronic Systems Ltd. **[WWW.PIMA-ALARMS.COM](http://www.pima-alarms.com/)** 5 Hatzoref Street, Holon 5885633, Israel Tel: +972.3.6506414 Fax: +972.3.5500442 Email: [support@pima-alarms.com](mailto:support@pima-alarms.com)

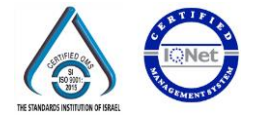

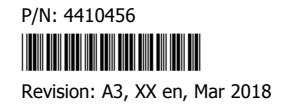